# Exporting BRD files with: AUTODESK® EAGLE

## Presented by:

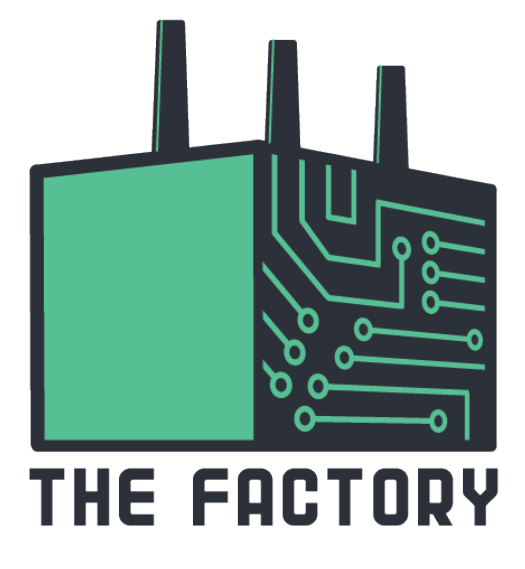

https://thefactory.mcgilleus.ca

#### Step 1:

Having selected your PCB project, click on the "File" tab on the upper left corner of the window and click on "Save as".

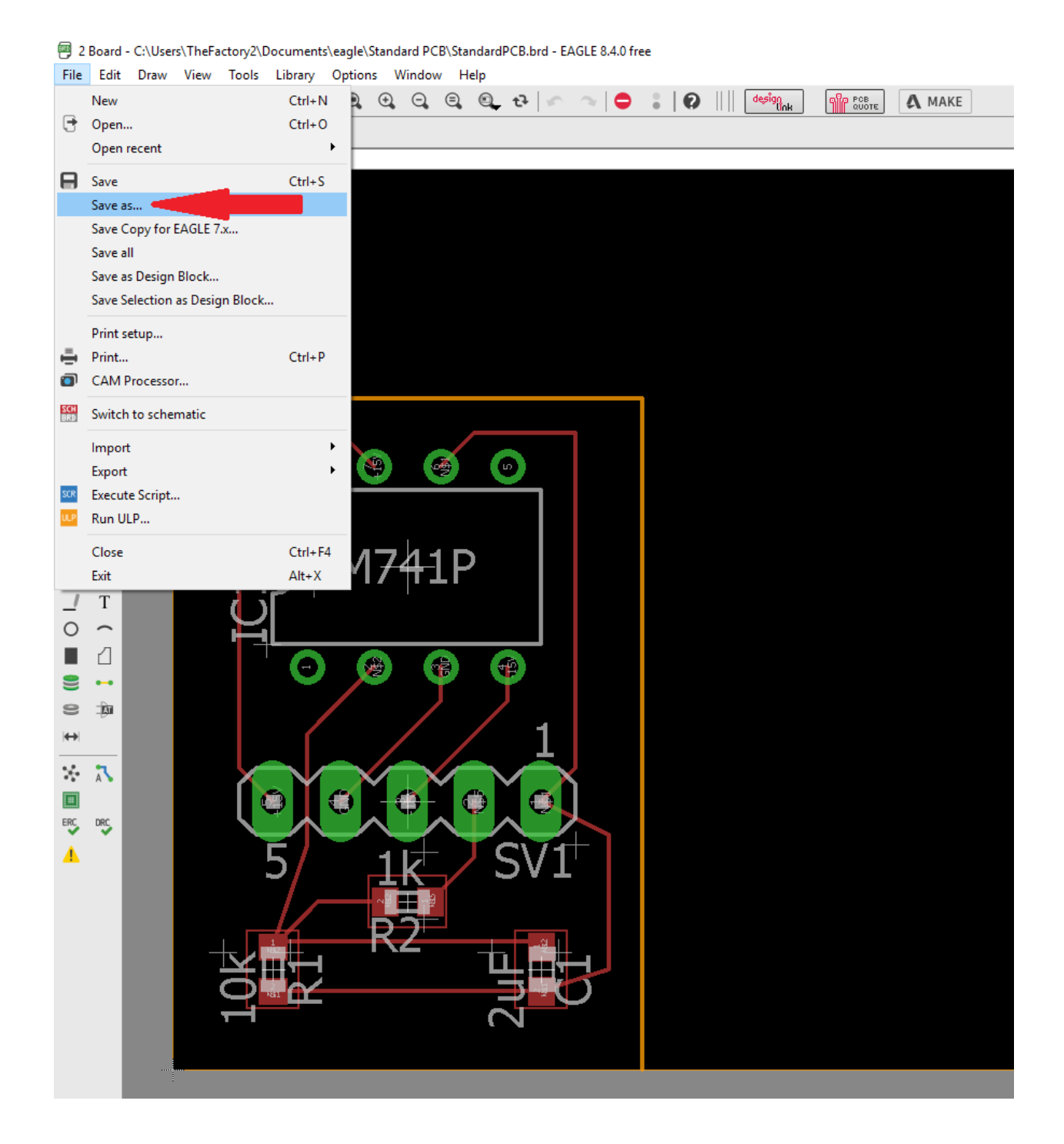

https://thefactory.mcgilleus.ca

#### Step 2:

A new window will pop-up and prompt you to enter a locaton and a name for the output file. Name the .brd file that will be generated in the following way: <Name>\_<Student ID number>\_<Project Name>

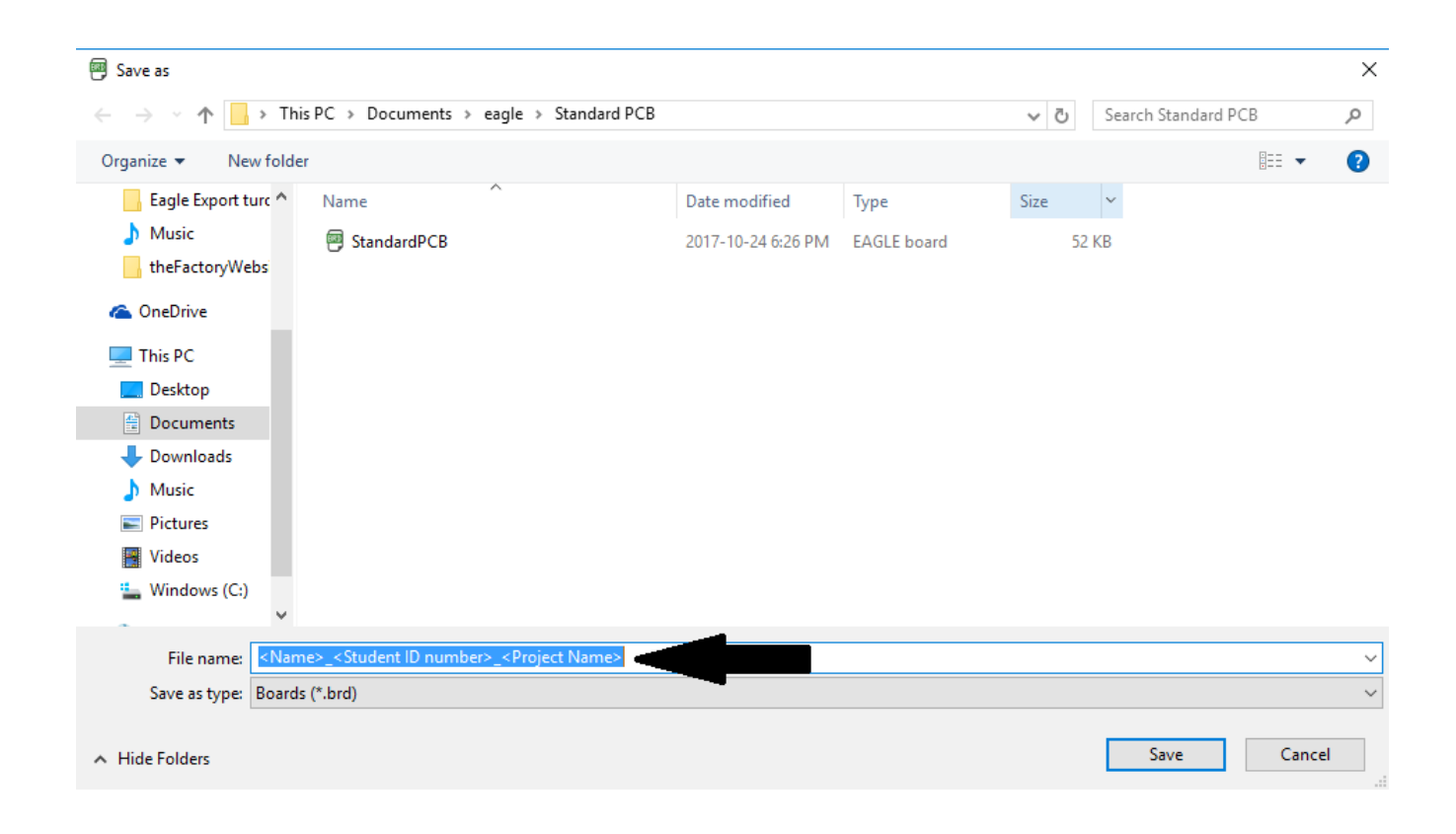

### STEP 3:

Send an e-mail to [thefactory@mcgilleus.ca](mailto:thefactory@mcgilleus.ca) with Subject: PCB Request <Name> <Student ID number>. Don't forget to atach the generated BRD (.brd) file to your e-mail.